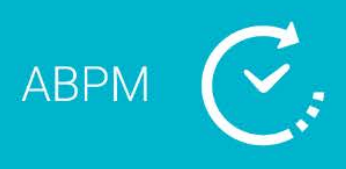

## Verkorte handleiding Systeeminhoud

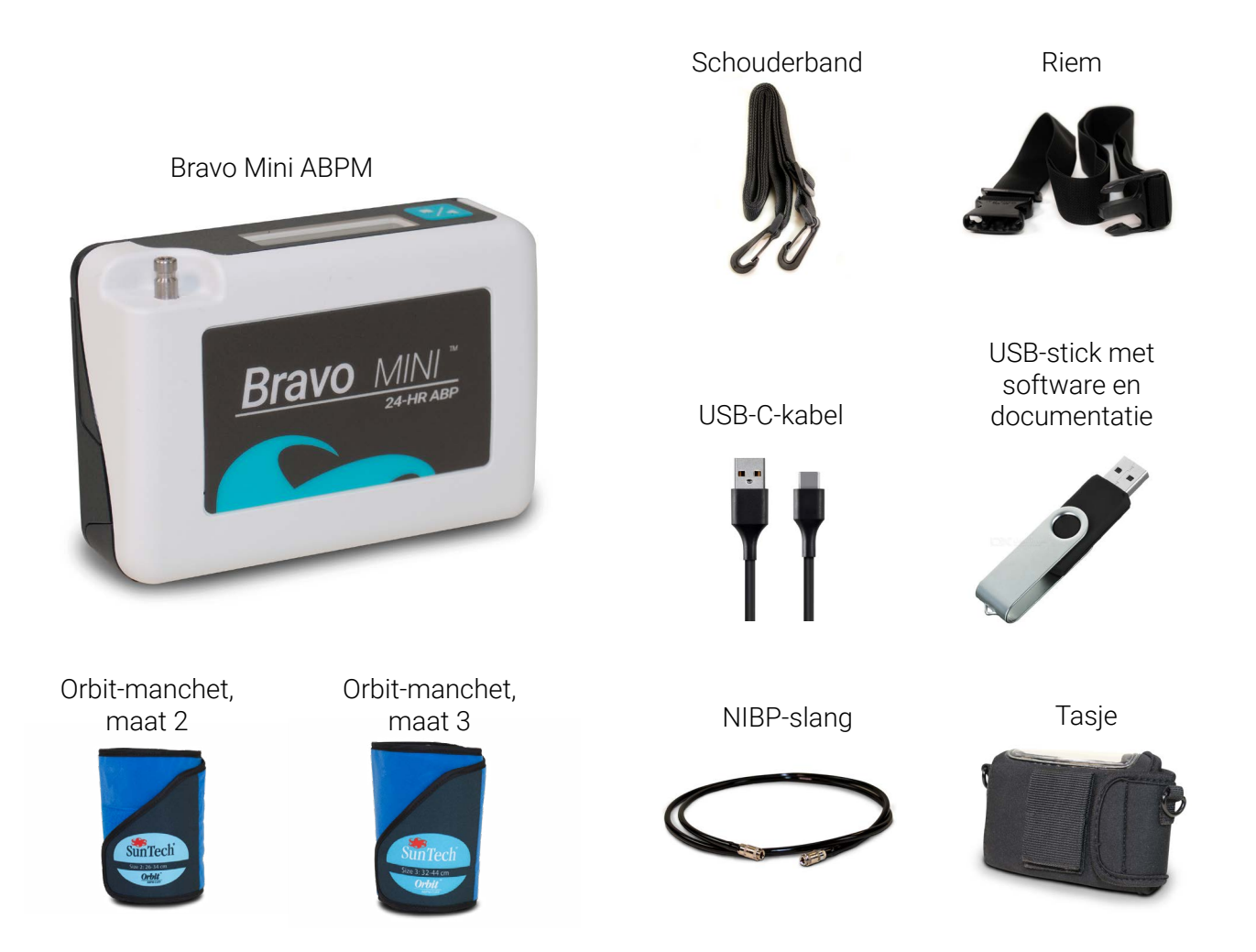

## Verkorte handleiding – Inhoud

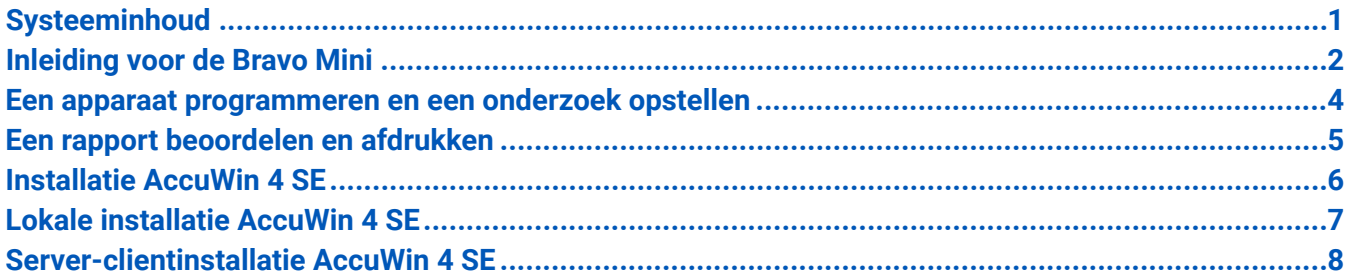

# Verkorte handleiding

## Inleiding voor de Bravo Mini

<span id="page-1-0"></span>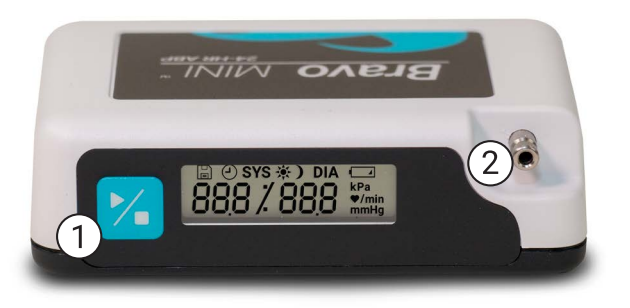

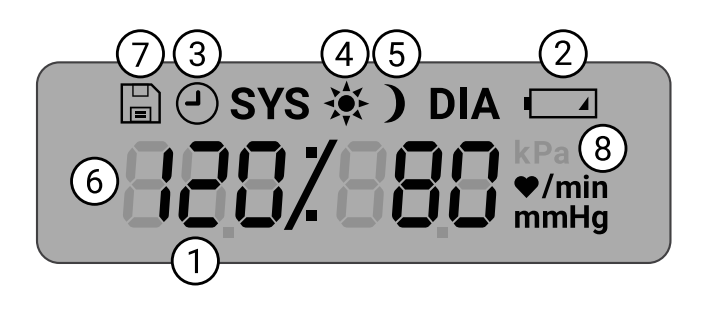

1. Start/Stop-toets

#### *Inschakelen:*

Druk op de Start/Stop-toets.

#### *Uitschakelen:*

Als de monitor geen meting uitvoert, houdt u de Start/Stop-toets ingedrukt, totdat u acht pieptonen hoort (ongeveer 5 seconden) en laat u de toets daarna los.

#### *Afbreken van een meting:*

Druk tijdens een meting op de Start/Stoptoets.

#### *Starten van een geprogrammeerd ABDonderzoek:*

Als de tijd knippert, drukt u op de Start/Stoptoets om de eerste meting uit te voeren.

#### *Starten van een handmatige bloeddrukmeting:*

Als de klok wordt weergegeven, drukt u op de Start/Stop-toets.

2. Mannelijke bajonet NIBP-aansluiting

- **1. Tijd** Wordt weergegeven wanneer de monitor geen meting uitvoert.
- **2. Accu** Geeft aan dat de batterijen bijna leeg zijn; VERVANG DE BATTERIJEN.
- **3. Klok** ABD-onderzoek aan de gang.
- **4. Zon** Geeft het 'WAKKER'-gedeelte van het onderzoek aan.
- **5. Maan** Geeft het 'SLAAP'-gedeelte van het onderzoek aan.
- **6. Bloeddrukmeting** Geeft tijdens een meting de druk van de manchet weer. Geeft direct na een meting de bloeddruk weer gevolgd door de hartslag in slagen per minuut.
- **7. Symbool Meetresultaten** Geeft het aantal in het geheugen opgeslagen bloeddrukmetingen weer.
- **8. Meeteenheid** Geeft de eenheid van de weergegeven waarde aan

## Verkorte handleiding Inleiding tot AccuWin 4 SE

## AccuWin 4 SE

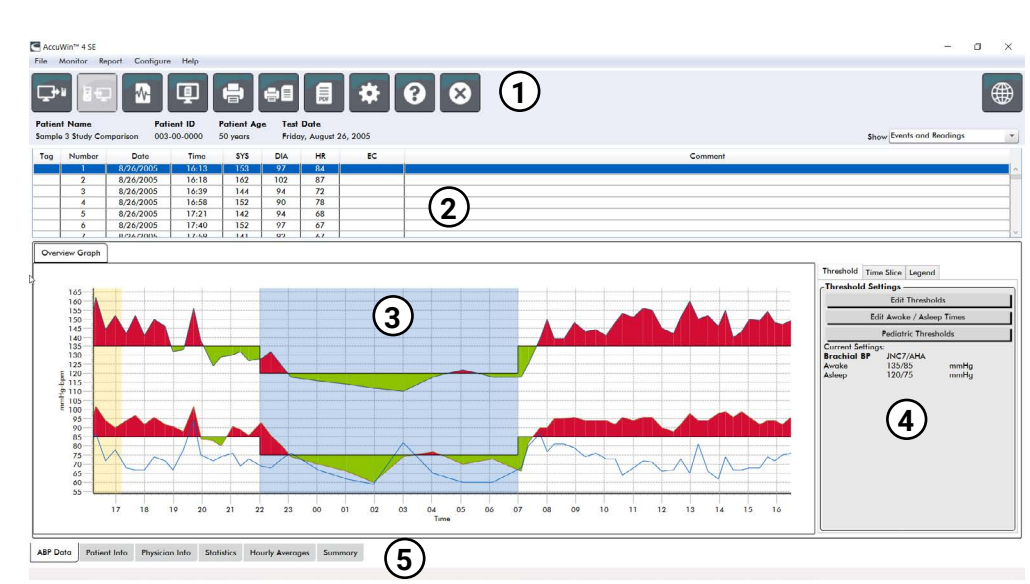

#### **1. Werkbalk Snelle toegang**

Toegang tot functies in de gehele AccuWin 4 SE-software

**2. Individuele meetresultaten**

Individuele onderzoeksmeetresultaten en opmerkingen

**3. Grafiek met ABD-gegevens**

Systolische en diastolische bloeddruk, en hartslag worden grafisch weergegeven in relatie tot bloeddrukdrempels

**4. Grafiek met ABP-drempels**

Drempels en tijden voor wakker en slaap aanpassen

#### **5. Tabbladen met patiënt- en onderzoeksgegevens**

Aanvullende onderzoeks- en patiënt-informatie

### Werkbalkknoppen

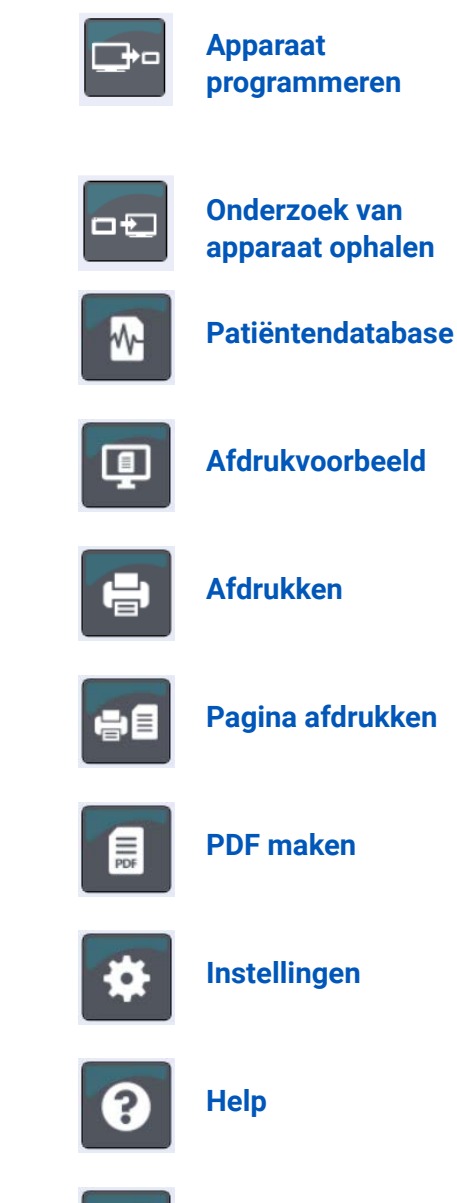

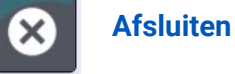

⊕

**Talen**

# Verkorte handleiding

## <span id="page-3-0"></span>Een apparaat programmeren en een onderzoek opstellen

### De Bravo Mini ABP-monitor aansluiten

- 1. Steek twee alkaline AA-batterijen in de Bravo Mini
- 2. Sluit de USB-C-kabel aan op de USB-aansluiting op de ABP-monitor en op een USB-aansluiting van de pc.

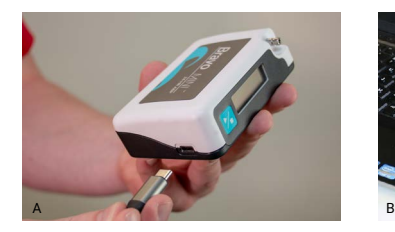

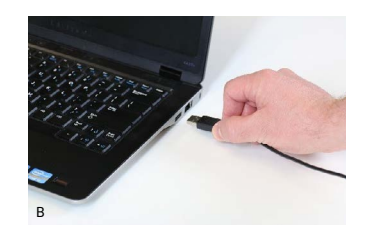

#### De Bravo Mini ABP-monitor programmeren

1. Klik op het pictogram Programmeren in de werkbalk

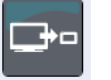

- 2. Vul de patiënt-ID en naam in.
- 3. Stel de tijden voor Wakker en Slaap, en de meetintervallen in.
- 4. Druk op Programmeren om het apparaat in te stellen.

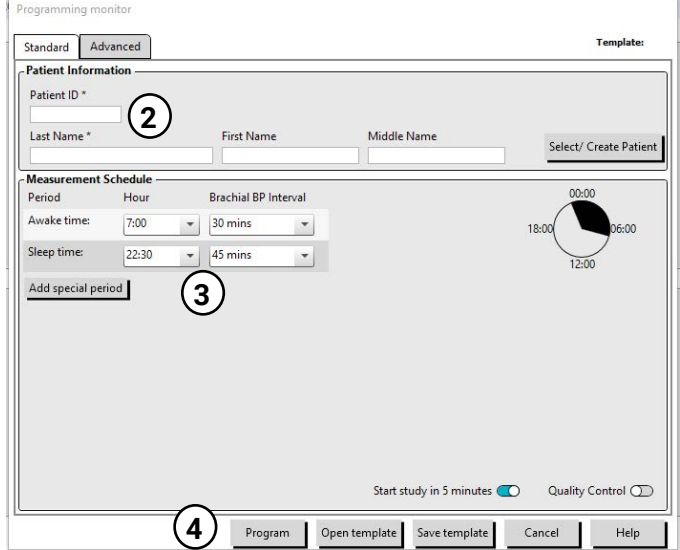

#### Een patiëntonderzoek starten

**LET OP:** Het gebruik van de verkeerde manchetmaat of het verkeerd plaatsen van de manchet kan leiden tot onjuiste en misleidende meetresultaten. Raadpleeg de volledige instructies voor het aanbrengen van de

manchet als u niet bekend bent met het gebruik daarvan. Kies de juiste manchetmaat met behulp van de markeringen voor bereik en index op de manchet.

5. Sluit de bloeddrukslang aan op de monitor en de manchet.

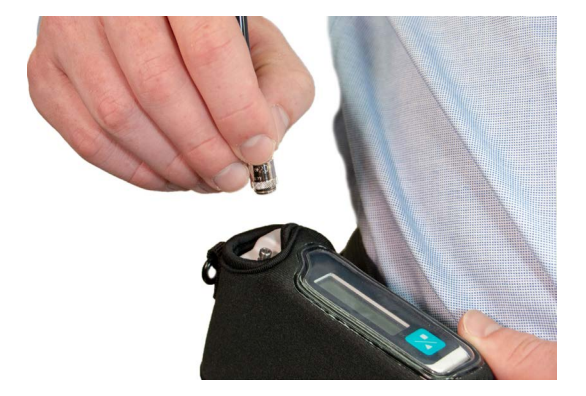

6. Breng de SunTech ABPM-manchet aan op de nietdominante arm van de patiënt met het symbool voor de arterie op de a. brachialis.

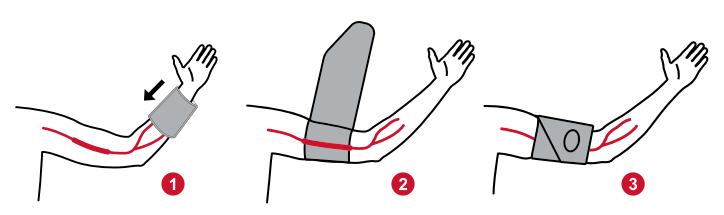

7. Doe het apparaat in het tasje en bevestig de monitor aan de patiënt met een riem, waarbij u de slang om de nek van de patiënt legt.

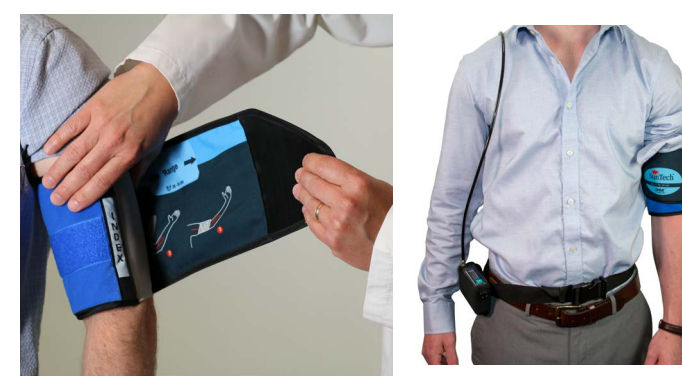

- 8. Voor een controle op comfort en nauwkeurigheid voert u een testbloeddrukmeting uit door de Start/ Stop-knop in te drukken.
- 9. Geef de patiënt mondelinge of schriftelijke instructies voor het onderzoek. Raadpleeg de handleiding voor suggesties voor de inhoud van de instructies.

## Verkorte handleiding Een rapport beoordelen en afdrukken

### <span id="page-4-0"></span>Een onderzoek ophalen

- 1. Sluit de Bravo Mini met behulp van de USB-kabel aan op de computer.
- 2. Klik op het pictogram 'Ophalen'

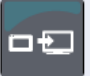

3. Selecteer of de patiënt een nieuwe of bestaande patiënt is

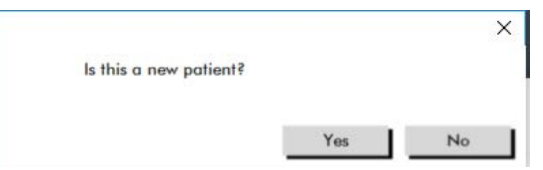

### Een onderzoek beoordelen

1. Haal een onderzoek op bij een apparaat of selecteer een bestaand onderzoek uit de patiëntendatabase.

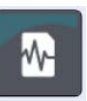

2. Bekijk de onderzoeksgegevens met behulp van de tabbladen met onderzoeksgegevens in het beoordelingsscherm.

**ABP Data** Patient Info Physician Info Statistics Hourly Averages Summary

3. Stel een automatisch geïnterpreteerde samenvatting op basis van AHA-, ESH- of pediatrische richtlijnen op.

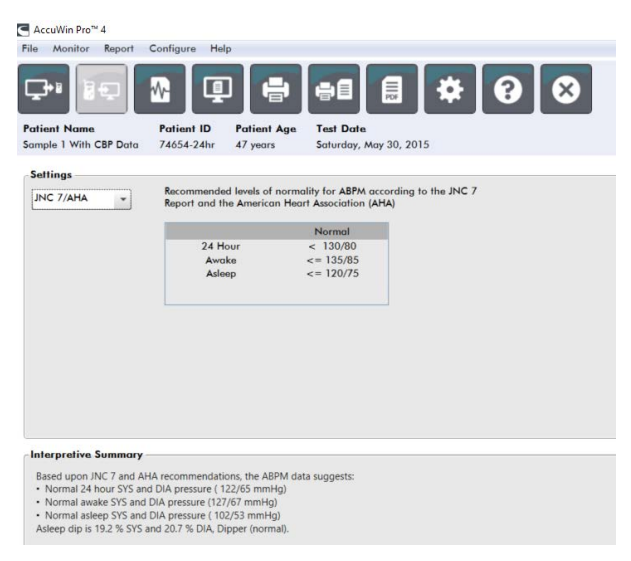

### Opslaan en afdrukken van een rapport

1. Pas uw rapportinstellingen aan met behulp van het rapporttabblad in het instellingenmenu .

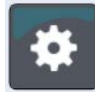

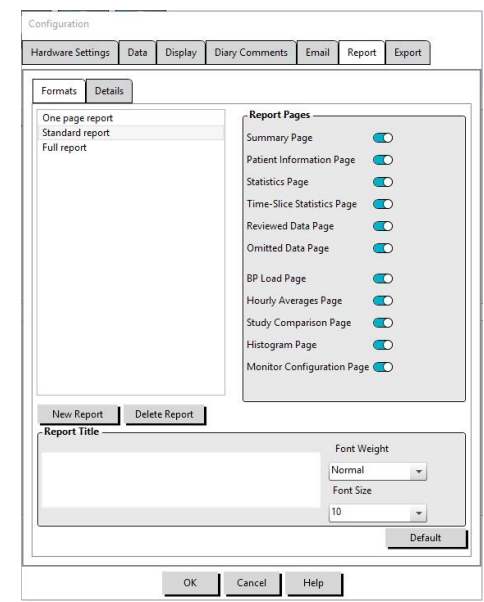

- 2. Klik op een van de volgende pictogrammen:
	- PDF opslaan op schijf

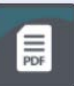

Φ

- PDF-voorbeeldweergave van het rapport
- Rapport naar printer sturen
- Eerste rapportpagina naar printer sturen

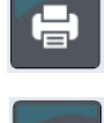

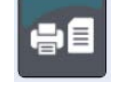

## Verkorte handleiding Installatie AccuWin 4 SE

## <span id="page-5-0"></span>Uw type installatie selecteren

AccuWin 4 SE kan op een enkele pc (lokale installatie) worden geïnstalleerd, maar ook op meerdere pc's die verbonden zijn met dezelfde database met patiëntinformatie (server-clientinstallatie).

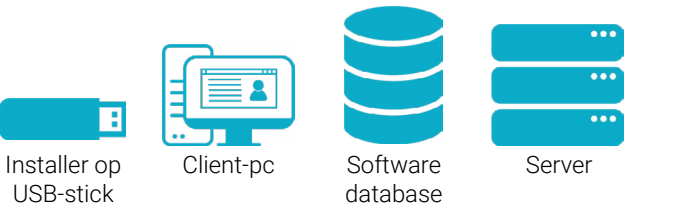

#### **Lokale installatie**

Voor toegang via een enkele pc-terminal draait u de installer alleen op die pc. Bij een lokale installatie wordt de database alleen op de plaatselijke pc geïnstalleerd.

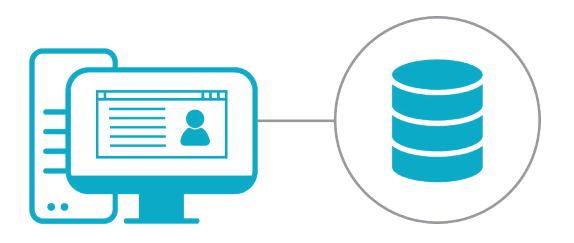

#### **Server-clientinstallatie**

Voor een server-client-set-up met meerdere terminals, draait u de installer eerst op de databaseserver en daarna op iedere pc-terminal.

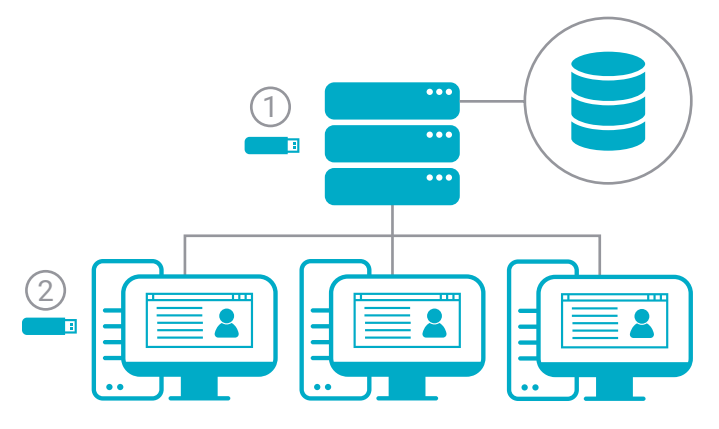

#### Opmerkingen voor Windows 7 en 32-bitinstallaties

AccuWin 4 SE zit in een pakket met Microsoft SQL Server Express 2016 waarvoor Windows 8.1 of hoger en een 64-bit-besturingssysteem nodig is. Voor Windows 7 en 32-bit-systemen moet SQL Server Express 2014 worden geïnstalleerd. Gebruik de SQL2014-installer in de map 'Advanced Installation Tools'.

## Inhoud van de USB-stick

- **•** AccuWinPro met SQL2016-installer
- **•** De taalmappen bevatten:
	- Gebruikershandleiding
	- Verkorte handleiding
- **•** De map 'Advanced Installer Tools' bevat
	- Client only installer lichtgewicht installer voor het installeren op clientwerkstations
	- AccuWinPro met SQL 2014-installer

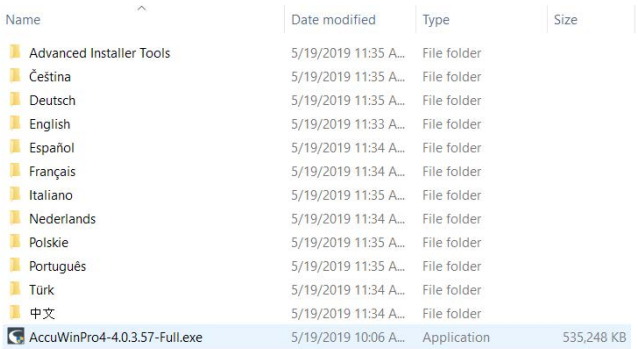

## Verkorte handleiding Lokale installatie AccuWin 4 SE

### <span id="page-6-0"></span>Proces voor lokale installatie

1. Sluit uw 'Begin hier'-USB-stick aan en start de AccuWin 4 SE-installer op.

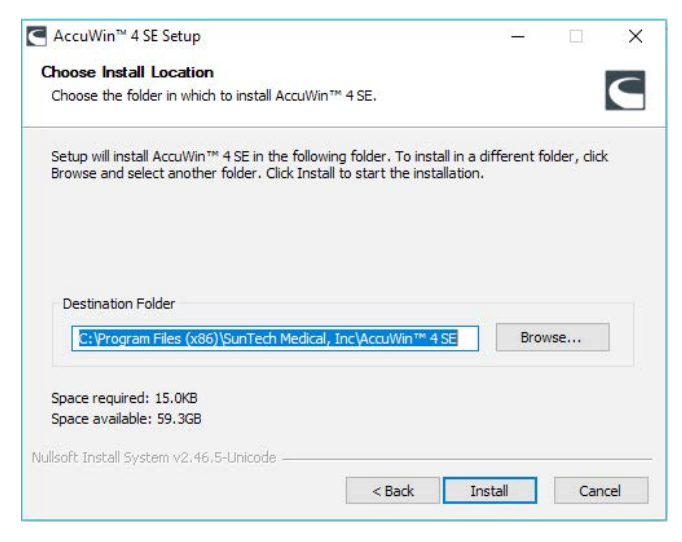

2. Selecteer het installatietype **Full**:

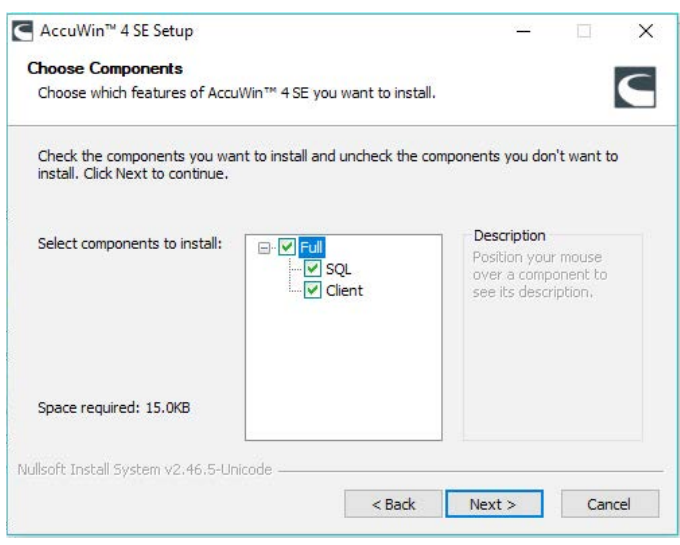

- 3. Voer de SQL-database-installatie uit
	- **•** AccuWin 4 SE gebruikt een bestaande SQL Server indien beschikbaar of vraagt u een nieuwe SQL Server te installeren als er geen bestaande server wordt gevonden. Als er standaard geen server wordt geselecteerd, selecteert u de instance met AWP aan het eind, als die beschikbaar is.
	- **• Selecteer de verbindingsmodus van de database:**
		- **Standaard: SQL Login:** Stel een SQL Servergebruiker in voor communicatie met de database.Geen verdere set-up nodig voor clientset-up.
		- **Geavanceerd: Windows Authentification:**  Windows-authentificatie nodig voor toegang tot de database.Elke Windows-gebruiker moet toegang krijgen tot de SQL Server.

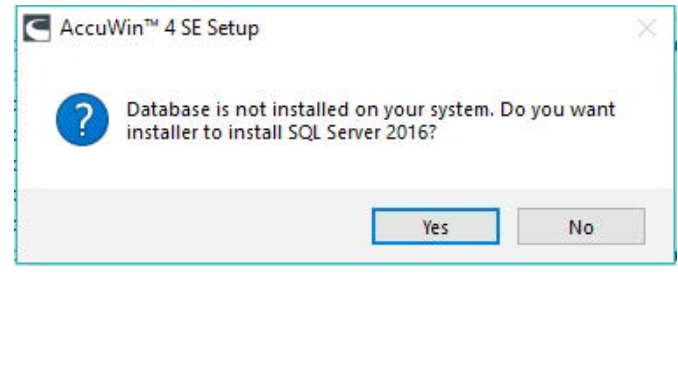

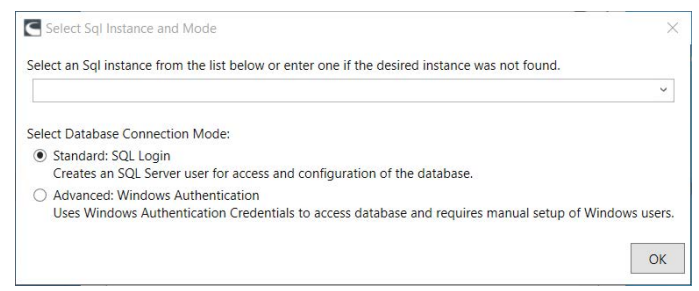

4. Start AccuWin 4 SE op

## Verkorte handleiding Server-clientinstallatie AccuWin 4 SE

#### <span id="page-7-0"></span>Proces voor server-clientinstallatie

1. Sluit uw 'Start Here'-USB-stick aan en start de AccuWin 4 SE-installer op de server op om gebruikt te worden als de AccuWin 4 SE-database.

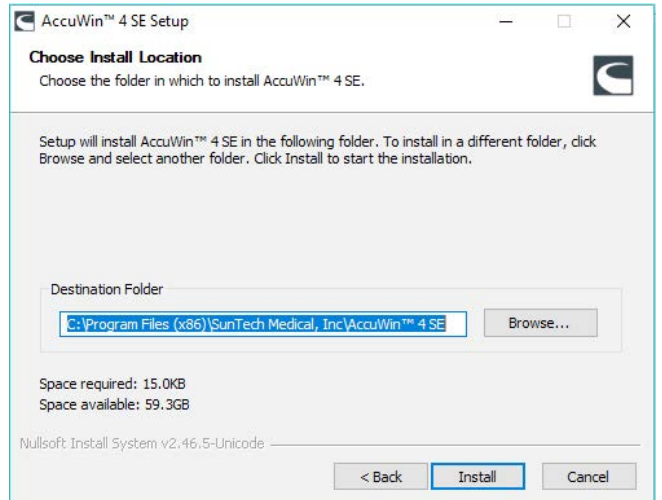

2. Selecteer het installatietype **Full**:

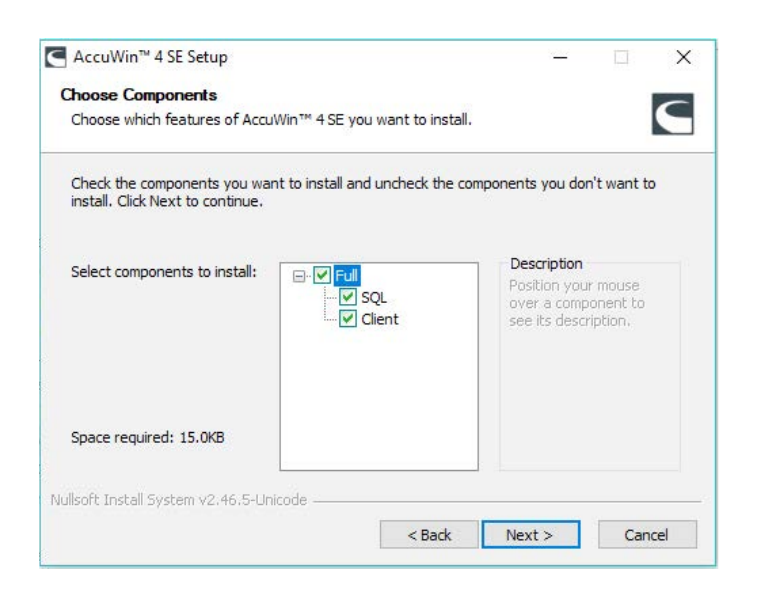

- 3. Voer de SQL-database-installatie uit
	- **•** AccuWin 4 SE gebruikt een bestaande SQL Server indien beschikbaar of vraagt u een nieuwe SQL Server te installeren als er geen bestaande server wordt gevonden. Als er standaard geen server wordt geselecteerd, selecteert u de instance met

AWP aan het eind.

- **•** Selecteer de verbindingsmodus van de database:
	- **Standaard: SQL Login:** Stel een SQL Servergebruiker in voor communicatie met de database.Geen verdere set-up nodig voor clientset-up.
	- **Geavanceerd: Windows Authentification:**  Windows-authentificatie nodig voor toegang tot de database.Elke Windows-gebruiker moet toegang krijgen tot de SQL Server.
- **•** Onthoud uw **Type verbinding** omdat u voor alle clients dezelfde verbindingsmethode moet gebruiken.

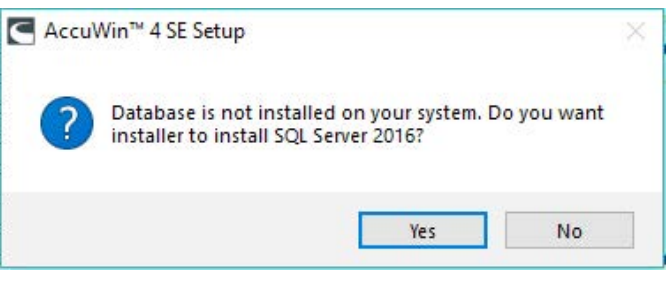

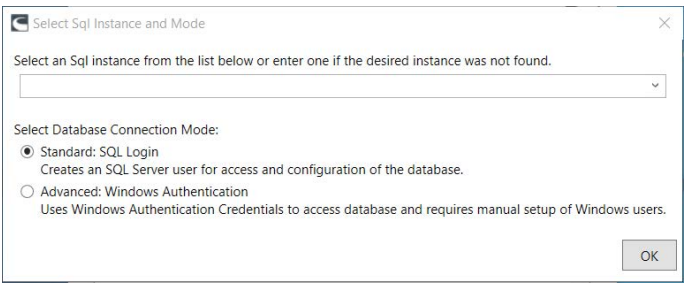

- 4. Sluit uw 'Start Here'-USB-stick aan en start de AccuWin 4 SE-installer op alle werkstations die gebruikt gaan worden als de AccuWin 4 SE-clients.
- 5. Selecteer uitsluitend de **Client**-installatie.

# Verkorte handleiding

## Server-clientinstallatie AccuWin 4 SE

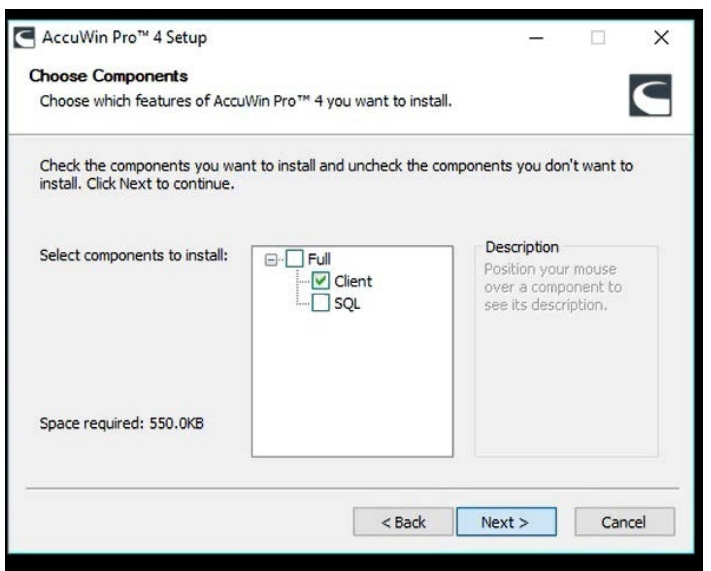

- 6. Als u daarom wordt gevraagd, kiest u de SQLinstance die eerder op de server werd geïnstalleerd en selecteert u hetzelfde verbindingstype.
- 7. Rond de installatie af en start AccuWin 4 SE op.

#### **Contactgegevens**

SunTech Medical 517 Airport Blvd, Morrisville, Verenigde Staten.

Tel.: 919.654.2300 800.421.8626 Fax: 919.654.2300 E-mail: CustomerService@SunTechMed.com Internet: SunTechMed.com

#### Gegevens van de fabrikant

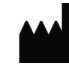

#### 507 Airport Boulevard, Suite 117 Morrisville, NC 27560-8200 Verenigde Staten Tel.: + 1.919.654.2300 + 1 800.421.8626 Fax: + 1.919.654.2301

SunTechMed.com

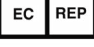

Oakfield Industrial Estate Stanton Harcourt Road Eynsham, Oxfordshire OX29 4TS Verenigd Koninkrijk Tel.: + 44 (0) 1865.884.234 Fax: + 44 (0) 1865.884.235 SunTechMed.com

105 HuanGuan South Road, Suite 15 2~3/F DaHe Community Guanlan, LongHua District, Shenzhen GuangDong PRC 518110 Tel.: + 86.755.29588810

- + 86.755.29588986 (Sales)
- + 86.755.29588665 (Service)
- Fax: + 86.755.29588829

SunTechMed.com.CN

# $\epsilon$